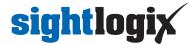

# **Configuring Avigilon Control Center 6**

Last Modified on 10/08/2019 8:49 am ED

Tested with Avigilon Control Center 6.8.4.0 Tested with SightLogix Firmware 10.10.29 and 15.11.87

### Add SightLogix Devices as an ONVIF Device

#### Adding Devices with SightMonitor

If you are using SightMonitor, follow these steps. If you are using WebConfig, scroll to the next section

• In SightMonitor, right-click your device, click Configure, choose the Camera tab, and set the VMS Type to either ONVIF H.264 (preferred) or ONVIF MPEG4.

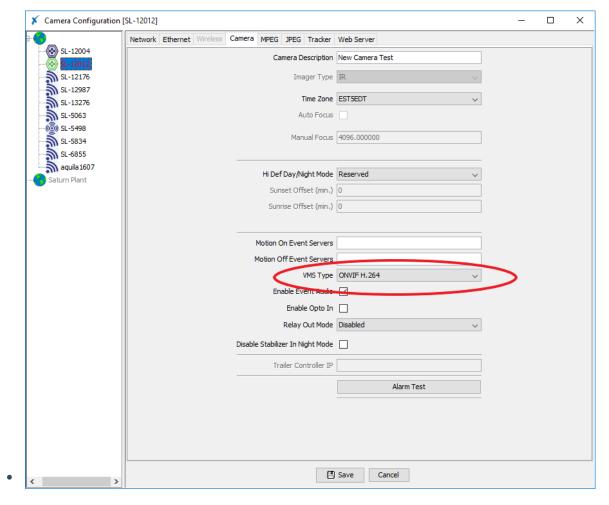

#### Adding Devices with WebConfig

In WebConfig, go to the Camera tab and set VMS Type to either ONVIF H.264 (preferred) or ONVIF
MPEG4

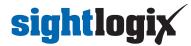

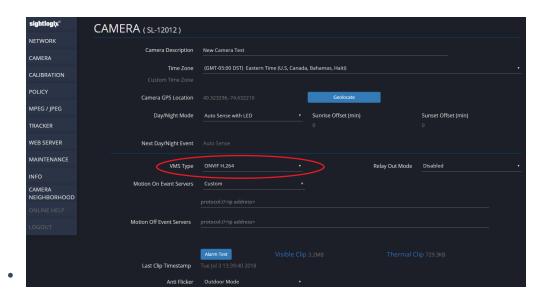

Next, add devices individually as hardware units.

• Log into AvigilonControl Center, click the upper left menu icon (three bars) and select *Manage Site Setup* from the left-side navigation.

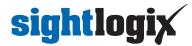

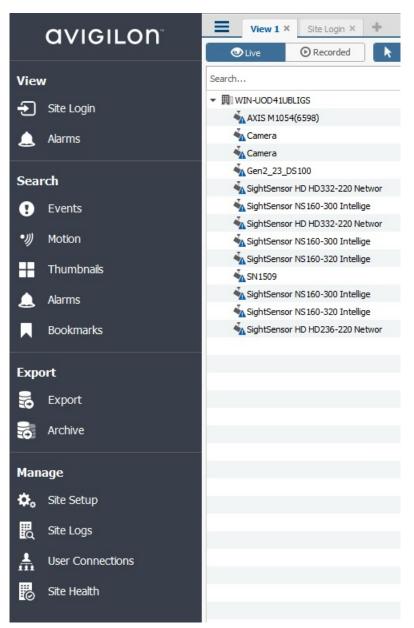

• Click Connect/Disconnect cameras.

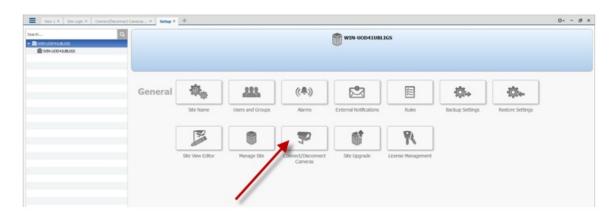

- Click Find Camera and enter the SightLogix camera's information in the Find Camera window and click OK.
  - Camera type is ONVIF.

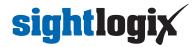

Username/password is service/test1234

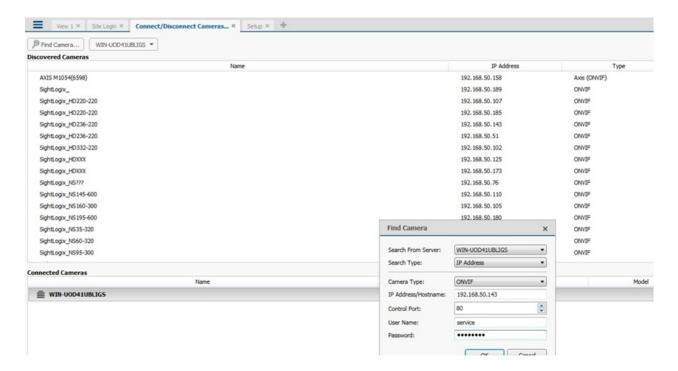

• Click OK. The following screen opens, showing the newly added camera at the bottom.

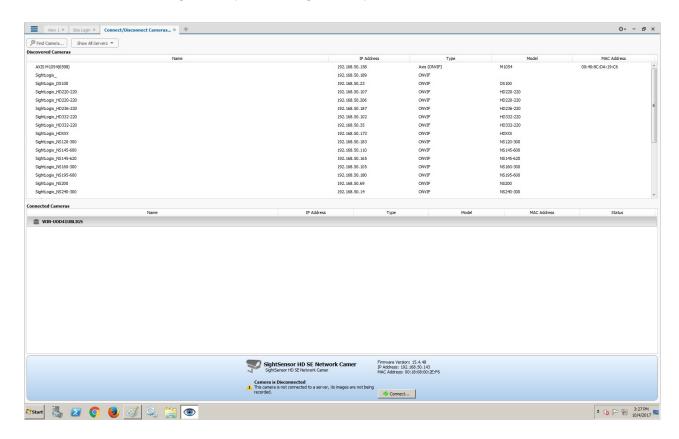

• Click Connect. The Connect Camera window opens.

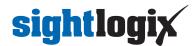

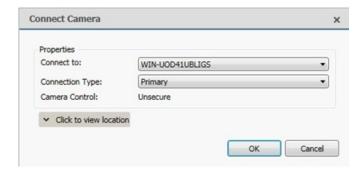

- Click OK.
- Once connected, the camera will be shown at the bottom under Connected Cameras.

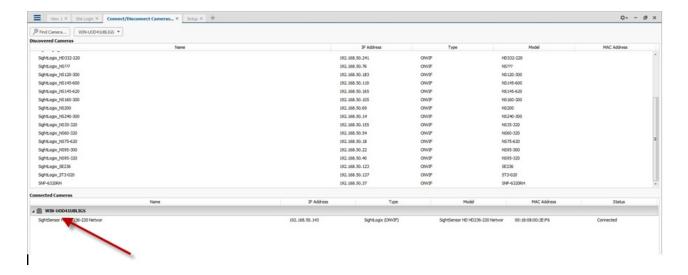

### **Setting Alarms**

Once you've added cameras, create and configure alarms as follows:

• Under the setup menu, click Alarms and click Add.

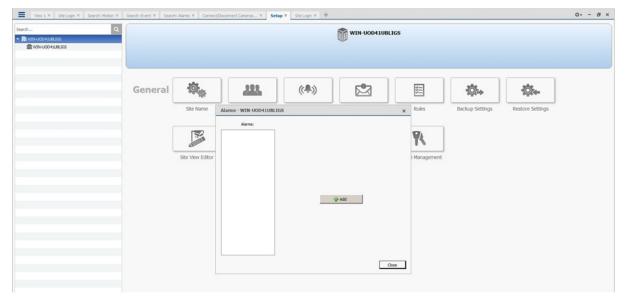

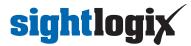

- Select Motion Detection under Alarm Trigger Source.
- Select the camera which you want to associate with this alarm.

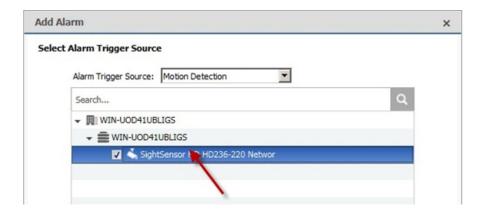

• Add the group/user to receive the alarm notification and click Next.

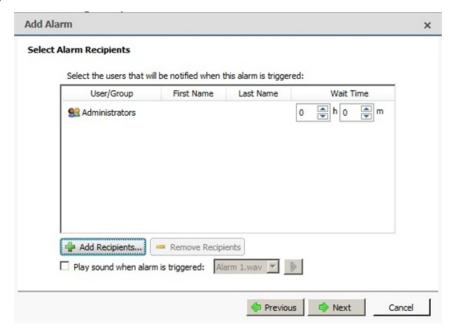

• Provide a name for the alarm and click Finish.

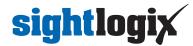

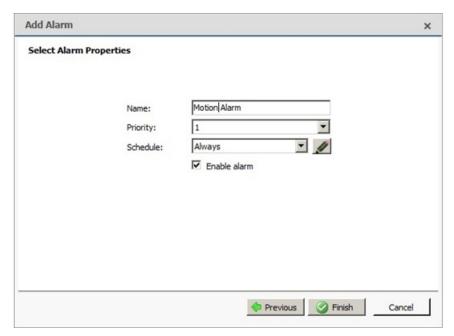

• After adding the alarm, the Alarm properties should look as follows:

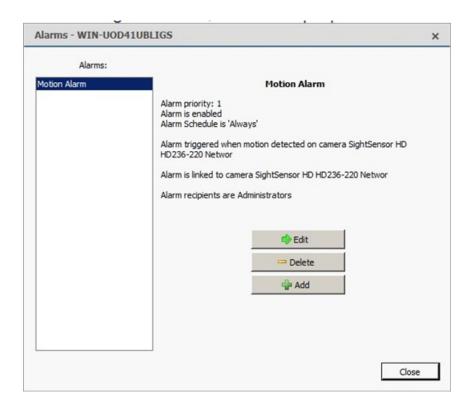

## **Setting Rules**

After you've added alarm settings, you may add rules to perform an action (e.g. add Bookmark) when an alarm triggers.

• From the Setup window, click Rules

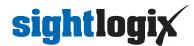

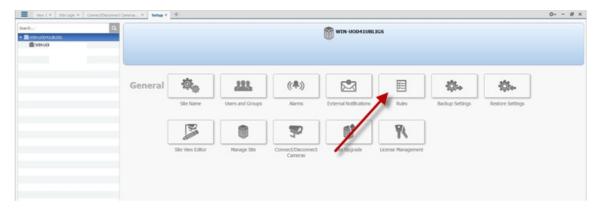

• Select Motion detection started, then Next.

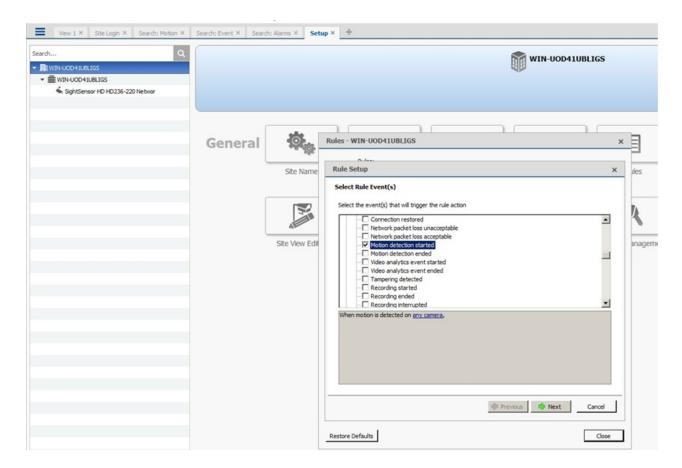

- Select Create Bookmark as the action.
- Click "any camera" to select the SightLogix device.

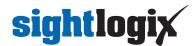

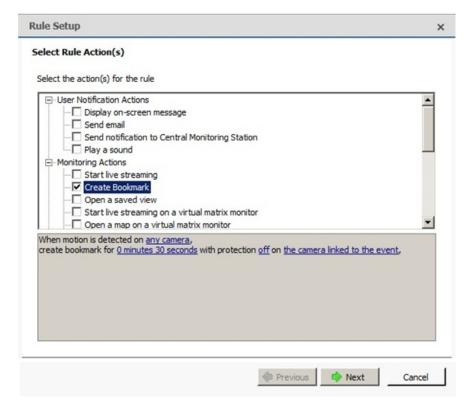

- · Click Next.
- Review your rule setup at the bottom of the window and click Next.

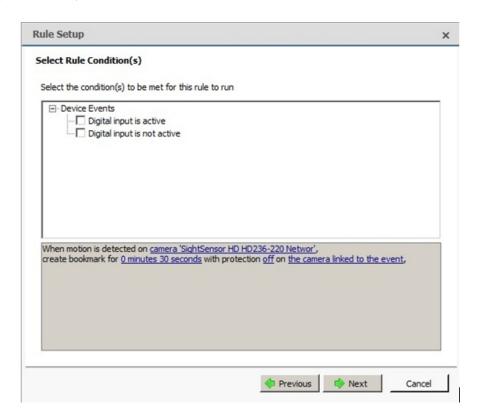

• Provide a name and click Finish.

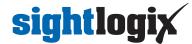

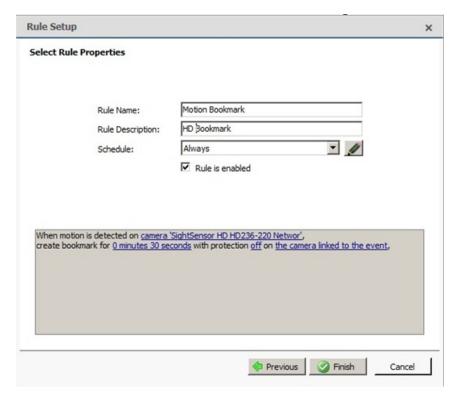

• Check the alarms under Search Alarms/Motion/Events

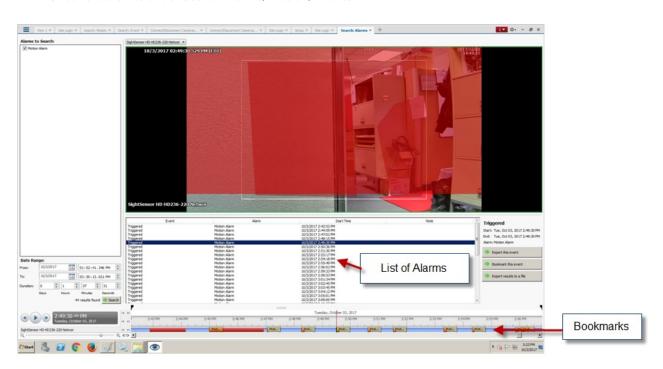